# **CopiBook Calibration 2011-09-14 WED**

This document assumes familiarity with CopiBook use.

## **Materials**

- cleaning solution
- dust brush
- large white sheet, as big as the book cradle
- smaller black sheet
- the Kodak grey scale target
- sample page with lots of text and some images (this document will do fine)
- level with a 45-degree bubble

#### **Prep**

- Turn on the lights to let them warm up
- In the meantime, restart the machine,
- Use the level to adjust the angle of the lights to 45 degrees, and position them at equal distances from the machine, and
- Clean the top and bottom surfaces of the glass and dust off the book cradle below.

### **Focus Adjustment**

• Once the machine has started up, click on the "scanner" to access to the "scanner" configuration" menu.

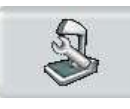

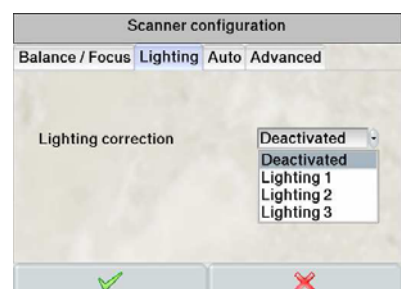

- In the "Lighting" tab, select "Deactivated":  $\blacksquare$
- Move over to the "Balance/Focus" tab.
- Place the sample page on the book cradle, and check that it is raised to the glass plate level.
- Click on the "Autofocus" button , wait for that to finish, then click the green check mark.

#### **Black and White Balance**

• Place the white sheet on the book cradle and then the black sheet partially over it, like so:

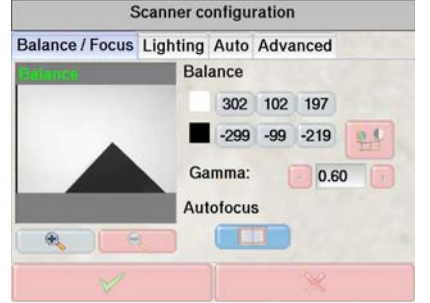

• Click the CopiBook configuration button, then click the White Balance button wait until the end of the calibration process. *Then do this one step a second time.* Then click the green check mark then the red x.

#### **Lighting Correction**

• Go back to the project selection window.

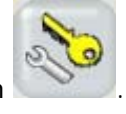

- Click on the Administration button
- Select the Lighting tab.
- Place just the large white sheet on the book cradle (not the black sheet too), and raise it to the glass level.
- Type in the word "lighting" as the label for the lighting correction.

# Calibration

- Click on the button and take care to cast no shadow on the white sheet during calibration. Wait for that to finish.
- The lighting correction must now be applied in the current project. Click the green check mark a couple of times until you can select a project, and then click on this icon:

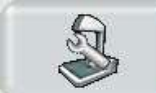

• In the Lighting tab, select your lighting correction label: "lighting".

#### **Black and White Balance (Redux)**

• Once the light correction is applied, go back and do the Black and White balance again, just once.

#### **Testing**

- Shoot the Kodak gray scale target on top of the large white sheet.
- Inform the imaging supervisor to move the tiff file for that target to the calibration verification folder and to inspect that image with the Photoshop 'info' tool (F8).